SmSteerm

## **USER MANUAL**

#### **INCLUDED IN THE BOX**

- $N =$ Steering Motor<br>  $N =$ Motor Cables
- Ñ Motor Cables<br>Ñ Electronic Co
- $N =$ Electronic Control Box<br>
Emergency Stop Butto
- Emergency Stop Button
- 3m USB cable
- $N$  Power Cord (UK, EU or US plug end)

#### **Additional Extras**

- $N$  GT Steering Wheel
	- 6 x M5x16 Countersunk screws - Centre plate
- Desk Bracket
	- 4x M8 Bolt 25mm
	- 4x M8 Bolt 45mm
	- 4x M8 Nyloc Nut
	- 4x M8 Wing Nut
	- 4x M8 Washers
	- 4x M8 Spring Washers
	- Protective caps
- $N$  Motor Shaft Clamp Adaptor

#### **WARNING**

Before you use this product, please read this documentation carefully.

#### **Electric Shock**

- Never unplug any connectors while the system is switched on. This may cause severe injury or even death.
- Store the product in a dry location and do not expose it to dust or direct sunlight.
- Ensure the connectors are inserted into the correct sockets and that the pin alignment is correct.
- Do not twist, pull or force the connectors or cables.
- Do not short-circuit the product.
- Never dismantle the product.
- Do not use any other connectors or cables other than those supplied with the system.
- Do not use any cables if they are split or damaged.
- Unplug the power cable if unused for long periods of time.
- Avoid spilling any liquids on any of the components.

#### **Heat**

The surfaces of the motor can be very hot in operation and the surface temperature can exceed 100deg Celsius (212 F). Check the temperature and only handle the motor after it has dropped below 40deg Celsius (104 F).

#### **Air Vents**

Ensure that the air vents on the side of the case are not blocked. For optimum ventilation position the case at least 10cm away from any walls or surfaces.

#### **Injuries due to force feedback and repeated movements**

Using a force feedback steering wheel may cause muscular or joint pain. To avoid any issues we recommend the following:

- Avoid lengthy usage.
- Take 10 to 15 minute breaks after each 1 hour of use.
- If you feel any fatigue or pain in the hands, wrists, arms, shoulders or neck, stop use immediately and rest.
- If symptoms reoccur, we advise you to consult your doctor.
- Keep out of reach of children.
- During use always use both hands on the steering wheel as much as possible.
- Never place your hand through the steering wheel at any time.
- Ensure the Emergency Stop Button is plugged in and situated within reach during use.

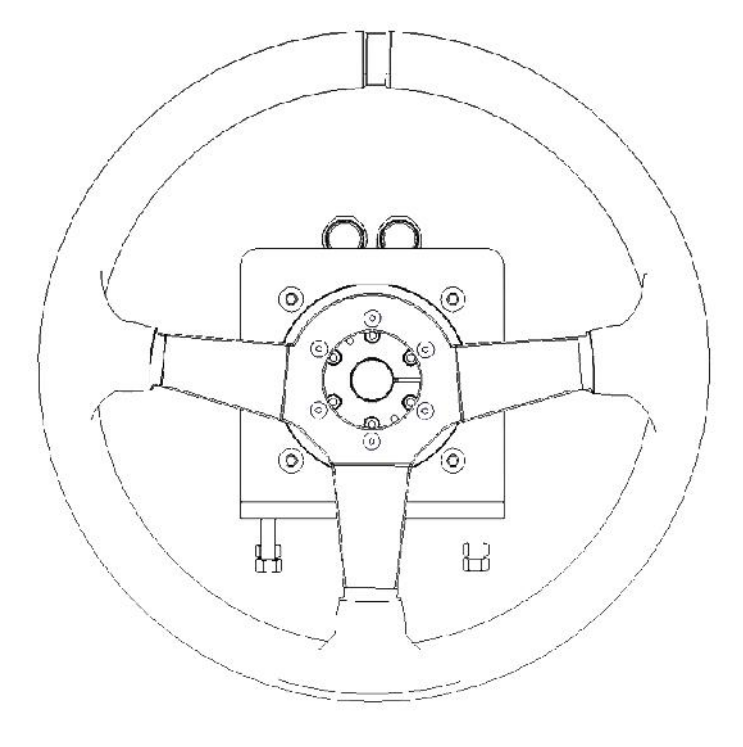

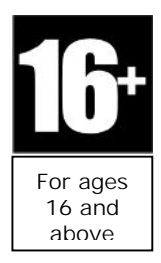

# **Hardware Setup**

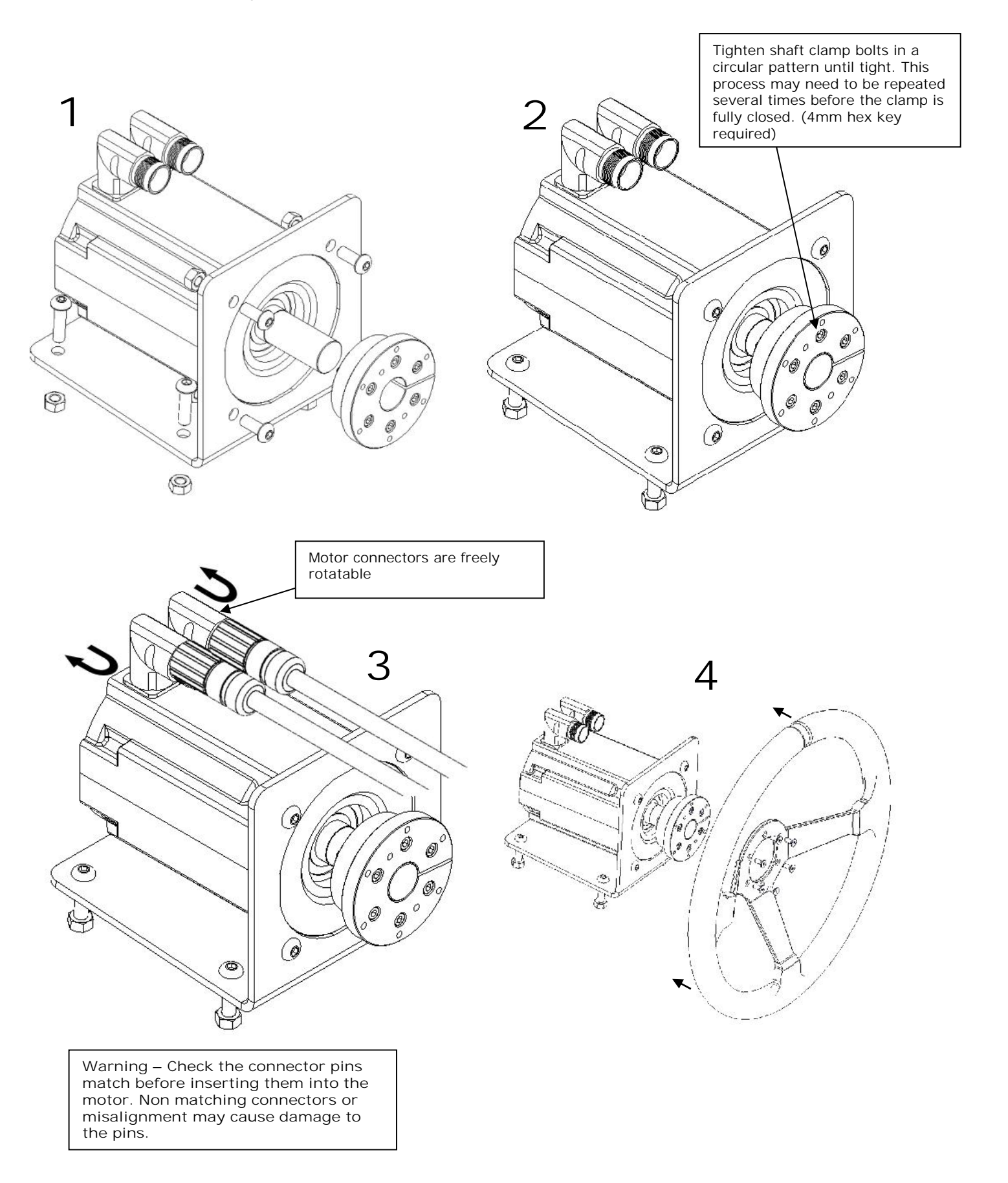

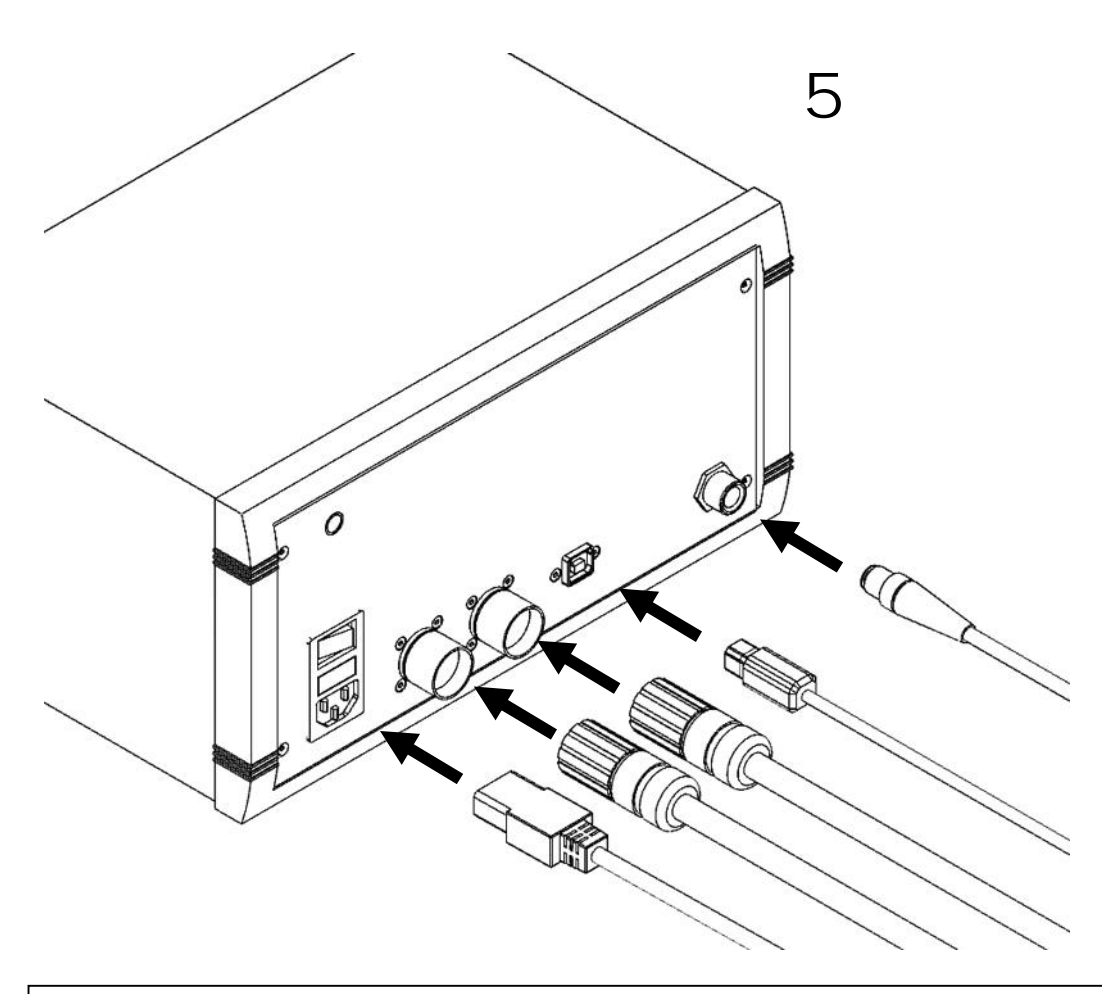

**Warning – Check the connector pins match before inserting them into the electronic control box. Non matching connectors or misalignment may cause damage to the pins. DO NOT USE EXCESSIVE FORCE**

# **Software**

The steering system configuration software is available to download from: http://www.simsteering.com/downloads.html

The FFB Config software controls the settings on the FFB board inside the steering electronics. These settings are saved permanently therefore it can be set up on one PC and the settings will still be the same on another PC.

This software does not change any of the Windows settings so calibration must be performed by using the standard Windows Calibration utility or other  $3^{Rd}$  party software such as DXTweak however we recommend using DiView. Instructions are at the end of this document.

### **FFB Config Instructions**

Ensure the system is connected to the PC with the USB cable and the power switch is on. Double click the FFB Wheel Adjust.exe icon to open the software.

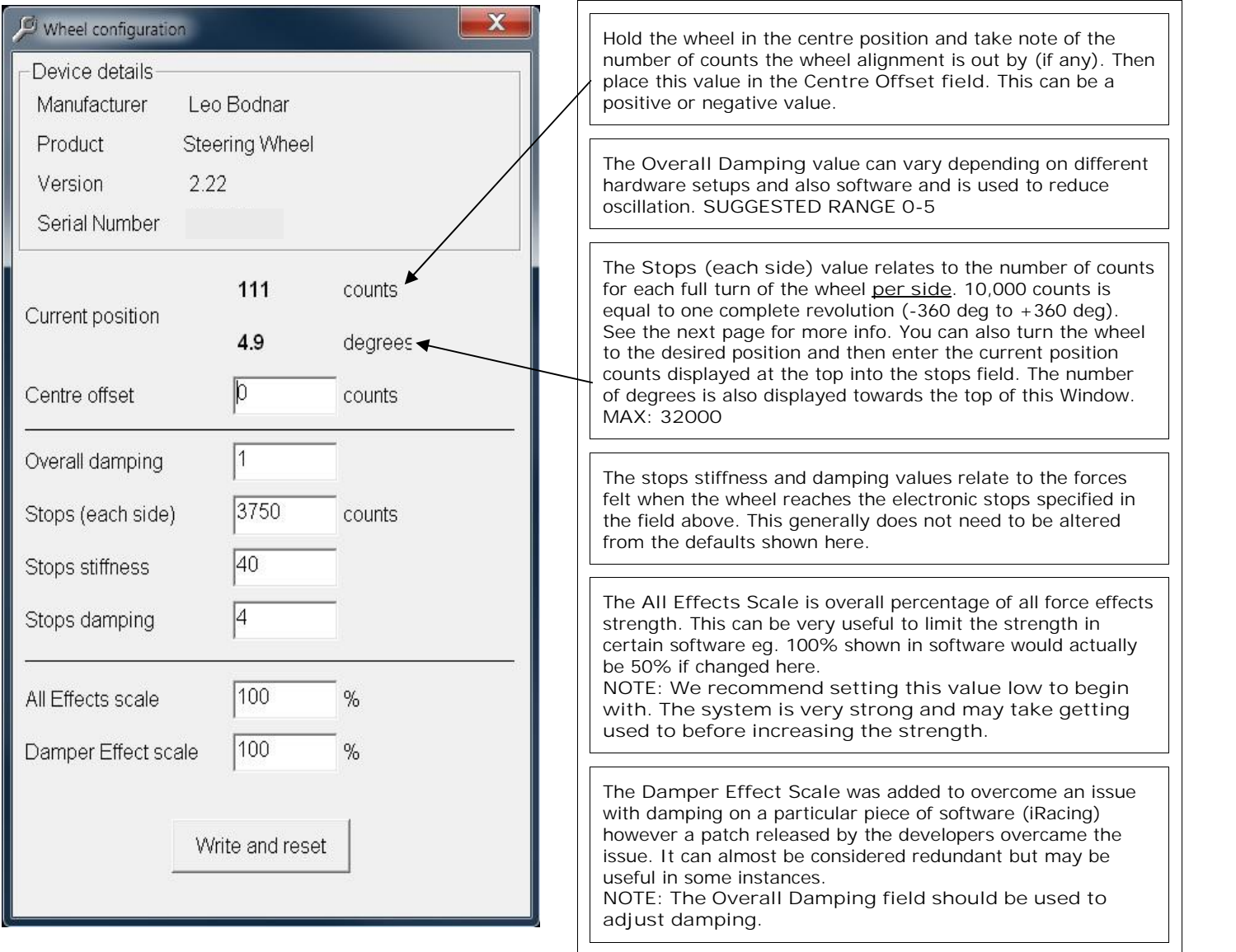

### **FFB Config Recommended Values**

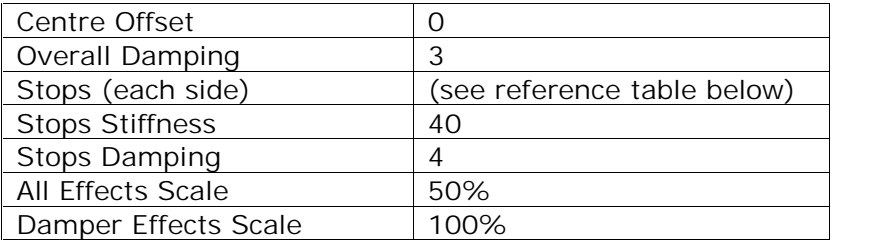

**Stops Reference Guide**

10,000 Counts = 360deg Each Side

 $(10000/360)$  \* Angle required each side = Stops (each side) Value

### **Commonly used Stops Values**

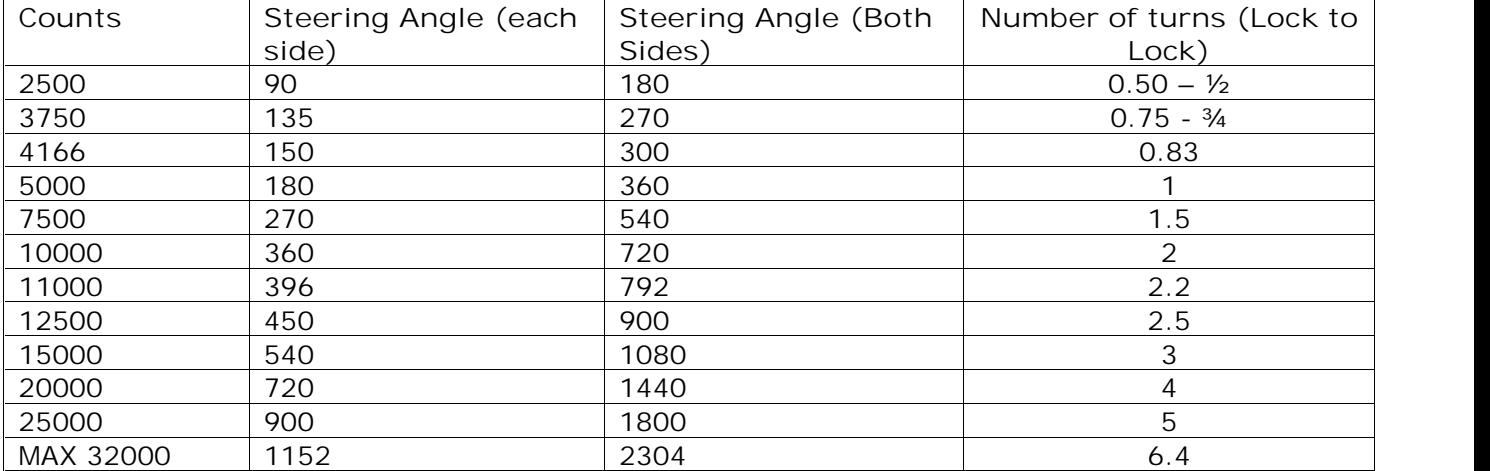

**NOTE: The stops value in the FFB Config Software only adjusts the steering system hardware. You must also calibrate Windows to recognise the change. This can be done with the standard Windows Calibration utility or other 3Rd party software such as DXTweak however we recommend using DiView.**

# **DiView Setup Instructions**

DiView is not created by SimSteering or Leo Bodnar however it is available to download from our website: http://www.simsteering.com/downloads.html

Ensure the system is connected to the PC with the USB cable and the power switch is on.

Open DiView.exe and click the yellow cog icon at the top left of the screen highlighted below.

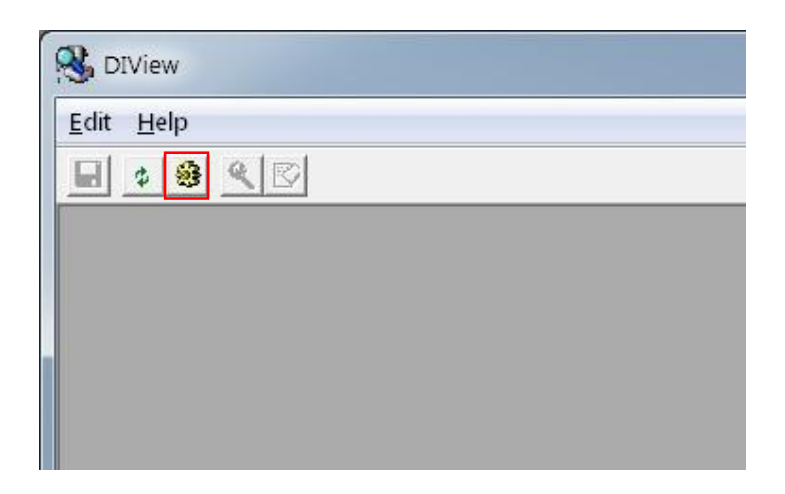

Tick the Steering Wheel check box and deselect all others.

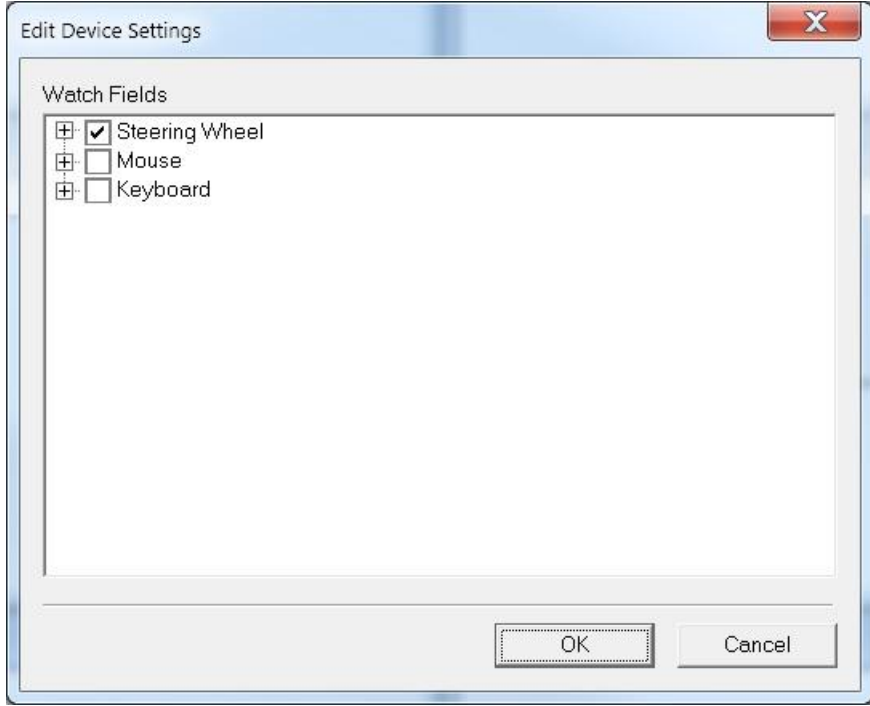

Right click on the Window of the X-Axis and select Calibration.

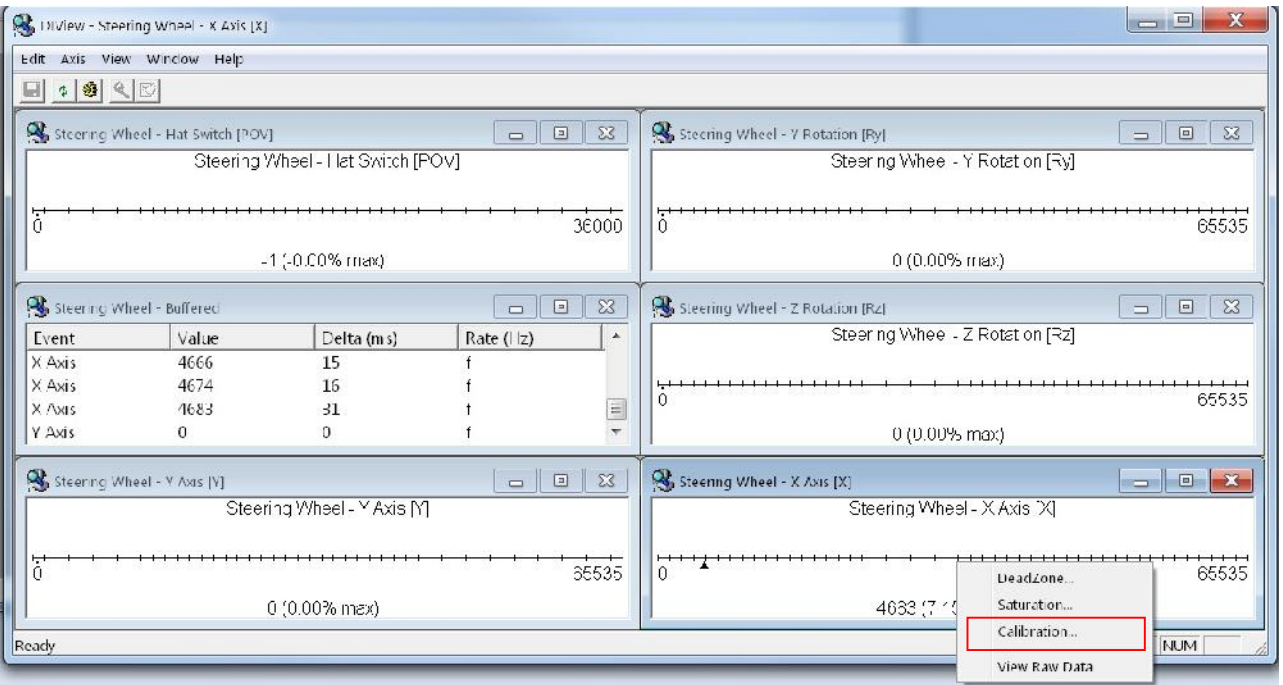

Enter the stops count value you specified in the FFB Config software here in the Max field and the negative of this value in the Min field. Click OK to finish.

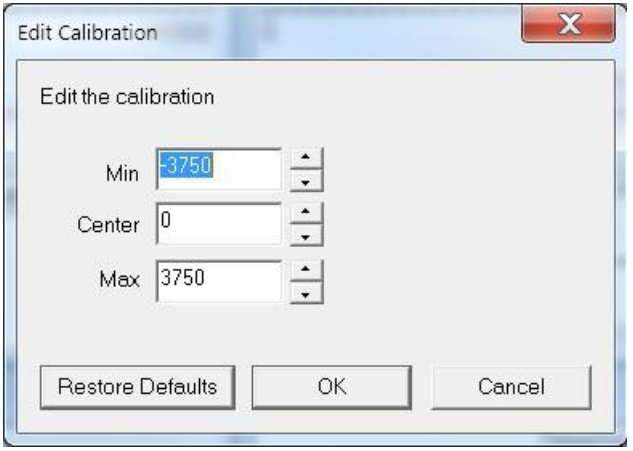

The program can now be closed and the settings are automatically stored in the Windows registry. This procedure should be repeated only after adjusting the stops value in the FFB Config software.

The system should now be set up and ready to use with your simulation software.